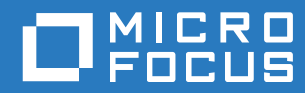

# ZENworks 2017 Update 2 Guía de actualización

**Febrero de 2018**

## **Información legal**

Para obtener información acerca de la información legal, las marcas comerciales, las renuncias de responsabilidad, las garantías, la exportación y otras restricciones de uso, los derechos del gobierno estadounidense, la directiva de patentes y el cumplimiento de la norma FIPS, consulte el sitio <https://www.novell.com/company/legal/>.

**Copyright © 2017 Micro Focus Software Inc. Reservados todos los derechos.**

# **Tabla de contenido**

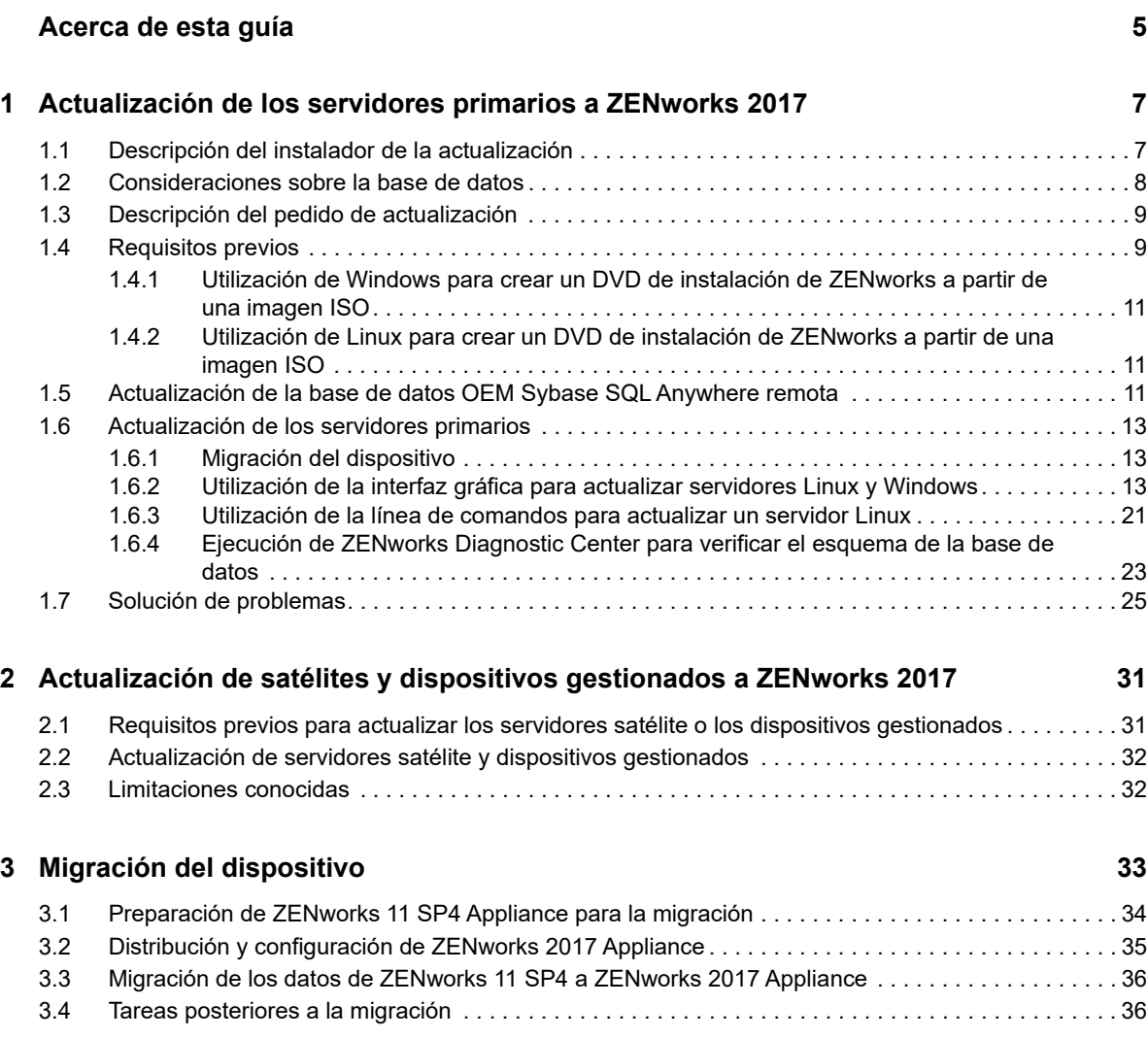

# <span id="page-4-0"></span>**Acerca de esta guía**

Esta guía incluye información acerca de las nuevas mejoras incorporadas a ZENworks 2017, así como información que le ayudará a actualizar correctamente a esta versión.

La información incluida en la guía se organiza del modo siguiente:

- [Capítulo 1, "Actualización de los servidores primarios a ZENworks 2017", en la página 7](#page-6-2)
- [Capítulo 2, "Actualización de satélites y dispositivos gestionados a ZENworks 2017", en la](#page-30-2)  [página 31](#page-30-2)
- [Capítulo 3, "Migración del dispositivo", en la página 33](#page-32-1)

### **Usuarios a los que va dirigida**

Esta guía está dirigida a administradores de ZENworks.

### **Comentarios**

Nos gustaría recibir sus comentarios y sugerencias acerca de este manual y del resto de la documentación incluida con este producto. Utilice el enlace para comentar este tema en la parte de abajo de cada página de la documentación en línea.

### **Documentación adicional**

ZENworks cuenta con documentación adicional (en formatos PDF y HTML) que puede utilizar para conocer e implementar el producto. Si necesita documentación adicional, visite el [sitio Web de](https://www.novell.com/documentation/zenworks2017/)  [documentación de ZENworks.](https://www.novell.com/documentation/zenworks2017/)

## <span id="page-6-0"></span>1 <sup>1</sup>**Actualización de los servidores primarios a ZENworks 2017**

<span id="page-6-2"></span>Con el medio de instalación de ZENworks 2017 es posible actualizar directamente un servidor primario a ZENworks 2017, en caso de que se use ZENworks 11 SP4 (11.4.0) o una versión posterior.

Si se produce uno de los errores siguientes en el instalador de la actualización, siga los procedimientos recomendados para resolverlo:

- **Versión de ZENworks no compatible:** actualice todos los servidores primarios a ZENworks 11 SP4. Asegúrese de que todos los servidores primarios de la zona tienen la misma versión de ZENworks 11.4.x.
- **Sistemas operativos no compatibles:** actualice los sistemas operativos a una versión compatible.

Para obtener más información sobre los sistemas operativos discontinuados, consulte los *[Requisitos del sistema ZENworks 2017](https://www.novell.com/documentation/beta/zenworks2017/zen_system_requirements/data/zen_system_requirements.html)*.

**Importante:** no extraiga la imagen ISO ni la use para instalar. La instalación se debe ejecutar desde un DVD de instalación.

En las secciones siguientes se proporciona información para realizar la actualización a ZENworks 2017:

- [Sección 1.1, "Descripción del instalador de la actualización", en la página 7](#page-6-1)
- [Sección 1.2, "Consideraciones sobre la base de datos", en la página 8](#page-7-0)
- [Sección 1.3, "Descripción del pedido de actualización", en la página 9](#page-8-0)
- [Sección 1.4, "Requisitos previos", en la página 9](#page-8-1)
- [Sección 1.5, "Actualización de la base de datos OEM Sybase SQL Anywhere remota", en la](#page-10-2)  [página 11](#page-10-2)
- [Sección 1.6, "Actualización de los servidores primarios", en la página 13](#page-12-0)
- [Sección 1.7, "Solución de problemas", en la página 25](#page-24-0)

# <span id="page-6-1"></span>**1.1 Descripción del instalador de la actualización**

- Actualiza todos los componentes de ZENworks 11 SP4 Configuration Management de los servidores primarios, incluidos Configuration Management, Asset Management, Asset Inventory, Endpoint Security Management y Patch Management.
- Actualiza la base de datos de ZENworks y la base de datos de auditoría. Esto se produce cuando se actualiza el primer servidor.

 Después de actualizar el primer servidor a ZENworks 2017, la actualización del sistema está disponible para actualizar las versiones compatibles de los servidores satélite y dispositivos gestionados ZENworks a ZENworks 2017.

El tiempo necesario para completar la actualización en el primer servidor primario depende del tamaño de los datos presentes en la base de datos. En el caso de los servidores primarios que usan una base de datos Microsoft SQL u Oracle con más de 200000 registros para borrar, el instalador de la actualización incluye una opción para limpiar la base de datos antes de actualizar. Para obtener más información, consulte ["Limpieza de la base de datos" en la](#page-15-0)  [página 16.](#page-15-0)

# <span id="page-7-0"></span>**1.2 Consideraciones sobre la base de datos**

Antes de realizar la actualización de ZENworks 11 SP4 a ZENworks 2017 y versiones posteriores, tenga en cuenta las siguientes directrices:

 Si utiliza una base de datos externa, debe actualizarla o migrarla a la última versión compatible antes de actualizar el servidor primario.

**Nota:** si la base de datos de ZENworks está configurada para el nivel de compatibilidad de una versión anterior de Microsoft SQL Server, por ejemplo, la 2005, se debe establecer con la versión compatible actual de SQL Server.

Para obtener más información acerca de las versiones de bases de datos admitidas, consulte "Requisitos de la base de datos" en la Guía de instalación del servidor de ZENworks.

- (Recomendado) Seleccione el tipo de base de datos adecuado según el número de dispositivos del entorno:
	- Para entornos con hasta 3000 dispositivos, use la base Sybase incrustada o la base Sybase remota.
	- Para entornos con hasta 40000 dispositivos, use MS SQL u Oracle.
	- Para entornos con más de 40000 dispositivos, use Oracle Enterprise Edition (con particionamiento). Para obtener información sobre el particionamiento, consulte la sección Oracle Enterprise con particionamiento en la Guía de instalación de ZENworks Server.

Si la base de datos existente no cumple las recomendaciones, mígrela después de completar la actualización.

 Para actualizar la base de datos, puede hacerlo en el mismo equipo en el que se ejecuta o migrarla mediante un instalador de actualización de otro fabricante.

Si usa una base de datos Sybase incrustada, el instalador de la actualización de ZENworks realizará la actualización y volverá a crear la base de datos.

**Nota:** en un servidor que aloje una base de datos Sybase incrustada, asegúrese de que cuenta con el espacio libre necesario, que es igual al tamaño del archivo de la base de datos.

- Solo puede actualizar a una versión superior de la misma base de datos. No es posible migrar de una base de datos a otra mediante el programa de instalación de la actualización.
- En todas las bases de datos externas, detenga los servicios de ZENworks antes de realizar la actualización de la base de datos.

# <span id="page-8-0"></span>**1.3 Descripción del pedido de actualización**

Asegúrese de realizar las tareas de actualización de ZENworks 2017 en el orden siguiente:

**1. Actualice el sistema operativo:** si ZENworks no admite el sistema operativo instalado en el dispositivo, actualícelo a la versión más reciente compatible.

Para obtener más información sobre los sistemas operativos compatibles, consulte [Requisitos](https://www.novell.com/documentation/beta/zenworks2017/zen_system_requirements/data/zen_system_requirements.html)  [del sistema ZENworks](https://www.novell.com/documentation/beta/zenworks2017/zen_system_requirements/data/zen_system_requirements.html) en la *Guía de instalación de ZENworks 2017 Server*.

**Importante:** antes de realizar la actualización, asegúrese de realizar una copia de seguridad de los datos y de la información del certificado.

- **2. Actualice ZENworks:** debe actualizar ZENworks a la versión más reciente.
	- El instalador de la actualización de ZENworks 2017 solo puede actualizar el servidor en el que se ejecute.
	- Si usa una base de datos Sybase incrustada, actualice primero el dispositivo donde se aloja la base de datos y, a continuación, los servidores primarios restantes.

**Nota:** después de actualizar el primer servidor primario a ZENworks 2017, todos los servidores restantes se deben actualizar a ZENworks 2017.

 Cuando se realiza la actualización por primera vez en la zona de gestión, solo podrá actualizar un servidor primario a la vez. La actualización posterior de los servidores primarios adicionales se puede realizar en paralelo o en cualquier orden.

Mientras actualiza el primer servidor primario, debe detener los servicios de ZENworks en todos los servidores primarios restantes. Durante la actualización de los servidores primarios adicionales, debe detener los servicios en los servidores que aún no se hayan actualizado. Si no detiene los servicios, puede que la base de datos se vea afectada.

**Nota:** la información de esquema y de licencia solo se actualizará durante la actualización del primer servidor primario, no en la actualización de los siguientes servidores.

 Debe actualizar primero los servidores primarios y, a continuación, actualizar los servidores satélite y los agentes de la zona.

**Importante:** cuando actualice los servidores primarios adicionales de la zona, asegúrese de que los servicios de Novell ZENworks Server se están ejecutando en el primer servidor primario actualizado. Si la zona usa una base de datos Sybase incrustada, los servicios de esta se deben estar ejecutando en el primer servidor primario actualizado.

# <span id="page-8-1"></span>**1.4 Requisitos previos**

Cuando actualice un servidor primario a ZENworks 2017 por primera vez en la zona de gestión, deberá completar las siguientes tareas antes de ejecutar la actualización:

 Asegúrese de que el servidor primario que desea actualizar a ZENworks 2017 cumple todos los [requisitos del sistema ZENworks 2017.](https://www.novell.com/documentation/beta/zenworks2017/zen_system_requirements/data/zen_system_requirements.html)

Para obtener más información, consulte la sección "Requisitos de la base de datos" en la *Guía de instalación del servidor ZENworks*.

Realice una copia de seguridad de la base de datos de ZENworks.

- El tiempo necesario para completar la actualización en el primer servidor primario depende del tamaño de los datos presentes en la base de datos. Si la actualización del primer servidor primario se realiza en un dispositivo que usa una base de datos Microsoft SQL u Oracle, ejecute la actualización en un entorno de prueba (con datos del servidor similares a los del entorno de producción). Esto sirve para calcular el tiempo de interrupción del servicio del servidor de producción.
- Asegúrese de que el uso de la CPU o de la memoria no es demasiado elevado durante la actualización del primer servidor primario.
- Detenga todos los servicios de ZENworks de todos los servidores primarios que no vaya a actualizar para evitar que se pueda acceder a la base de datos durante la actualización. Si no lo hiciera, la base de datos podría entrar en un estado no recuperable.
	- Para obtener información sobre cómo detener los servicios de ZENworks:
		- **En un servidor primario Windows:** consulte "Servicios de ZENworks en un servidor Windows" en la *Referencia del servidor primario y los servidores satélite de ZENworks*.
		- **En un servidor primario Linux:** consulte "Servicios de ZENworks en un servidor Linux" en la *Referencia del servidor primario y los servidores satélite de ZENworks*.

Cuando actualice el primer servidor, la actualización del sistema estará disponible para actualizar los servidores satélites de ZENworks y los dispositivos gestionados a ZENworks 2017.

- Asegúrese de que el servidor donde se aloja la base de datos se ejecuta con una base de datos activa.
- En un servidor primario Linux, asegúrese de que c3p0, los registros hibernate para ZENLoader y ZENServer estén inhabilitados antes de la actualización. Para obtener más información, consulte el [TID 7015032](https://www.novell.com/support/kb/doc.php?id=7015032) (https://www.novell.com/support/kb/doc.php?id=7015032).
- Asegúrese de que la hora del servidor y de la base de datos están sincronizadas (la diferencia de hora debe ser de menos de 2 minutos).

#### **Nota:**

- Si la diferencia de hora es de más de 2 minutos y de menos de 24 horas, se mostrará un mensaje de advertencia durante la actualización.
- Si la diferencia de hora es de más de 24 horas, se mostrará un mensaje de error.
- Asegúrese de que los servidores primarios Windows tienen Windows Installer 4.5 o una versión posterior instalada y se están ejecutando.
- Asegúrese de que todos los puertos fijos están libres durante la actualización. Si los puertos fijos están bloqueados, la actualización no podrá continuar. Para obtener la lista de puertos, consulte "Puertos TCP y UDP usados por los servidores primarios de ZENworks" en la *Referencia del servidor primario y los servidores satélite de ZENworks*.
- Si ha obtenido el software de actualización de ZENworks a partir de la descarga de una imagen ISO, lleve a cabo una de las siguientes acciones para crear el DVD de actualización:
	- ["Utilización de Windows para crear un DVD de instalación de ZENworks a partir de una](#page-10-0)  [imagen ISO" en la página 11](#page-10-0)
	- ["Utilización de Linux para crear un DVD de instalación de ZENworks a partir de una imagen](#page-10-1)  [ISO" en la página 11](#page-10-1)

**Importante:** no extraiga ni use la imagen ISO para actualizar a ZENworks 2017.

## <span id="page-10-0"></span>**1.4.1 Utilización de Windows para crear un DVD de instalación de ZENworks a partir de una imagen ISO**

- **1** Descargue la imagen ISO de actualización de ZENworks del [sitio de descargas de Micro Focus](https://download.microfocus.com/index.jsp) en una ubicación temporal del dispositivo Windows.
- **2** Grabe la imagen ISO en un DVD.

# <span id="page-10-1"></span>**1.4.2 Utilización de Linux para crear un DVD de instalación de ZENworks a partir de una imagen ISO**

- **1** Descargue la imagen ISO de actualización de ZENworks del [sitio de descargas de Micro Focus](https://download.microfocus.com/index.jsp) en una ubicación temporal del dispositivo Linux.
- **2** Monte la imagen ISO mediante el siguiente comando:

mount -o loop /*tempfolderpath*/*isoimagename*.iso *mountpoint*

Sustituya *vía de carpeta temporal* por la vía de la carpeta temporal, *nombre imagen iso* por el nombre del archivo ISO de ZENworks y *punto de montaje* por la vía a la ubicación del sistema de archivos en la que desee montar la imagen. La vía especificada por *punto\_montaje* debe existir previamente.

Por ejemplo:

mount -o loop /zcm11/ZCM11upgr.iso /zcm11/upgrade

# <span id="page-10-2"></span>**1.5 Actualización de la base de datos OEM Sybase SQL Anywhere remota**

Si usa una base de datos remota OEM Sybase SQL Anywhere, debe actualizarla a la versión más reciente compatible en el servidor de la base de datos remota. Para obtener información sobre las versiones de bases de datos compatibles, consulte Requisitos del sistema ZENworks 2017 Update 2.

**Nota:** en este momento, solo se admite la instalación y la actualización en el modo de interfaz gráfica de usuario. Los modos silencioso y de consola no se admiten.

Lleve a cabo los pasos siguientes para actualizar el motor de Sybase y actualizar y volver a crear la base de datos OEM Sybase SQL Anywhere remota:

- **1** Detenga los servicios de ZENworks en todos los servidores primarios. El programa de instalación de la actualización detiene y reinicia los servicios en el servidor ZENworks.
- **2** En el dispositivo en el que esté instalada la base de datos OEM Sybase SQL Anywhere remota, inserte el DVD de instalación de ZENworks 2017 y ejecute uno de los comandos siguientes con derechos de administrador:
	- En Windows, ejecute el siguiente comando en el servidor de la base de datos externa:

```
Unidad_de_DVD:\setup.exe --upgrade-oemdb
```
O bien

Unidad de DVD:\setup.exe -O

En Linux, ejecute el siguiente comando en el servidor de la base de datos externa:

```
sh /media/cdrom/setup.sh --upgrade-oemdb
```
O bien

```
sh /media/cdrom/setup.sh -O
```
La letra O se debe escribir en mayúsculas.

- **3** En la página **Introduction** (Introducción), haga clic en **Next** (Siguiente).
- **4** En la página **License Agreement** (Acuerdo de licencia), haga clic en **Next** (Siguiente).
- **5** En la página **Database File Location** (Ubicación del archivo de base de datos), especifique la ubicación en la que se encuentra la base de datos de ZENworks y haga clic en Next (Siguiente).

**Nota:** en función de la base de datos configurada, se abrirá una ventana para configurar la base de datos externa de ZENworks, la base de datos de auditoría o ambas.

- <span id="page-11-0"></span>**6** (Condicional) En la página **External ZENworks Database Configuration** (Configuración de la base de datos de ZENworks externa), especifique los siguientes detalles y haga clic en Next (Siguiente):
	- **Database Name (Nombre de la base de datos):** el nombre de la base de datos.
	- **User Name (Nombre del usuario):** el usuario que puede modificar la base de datos. El usuario debe tener permisos de lectura y escritura para poder modificar la base de datos.
	- **Password (Contraseña):** la contraseña del usuario con permisos de lectura y escritura en la base de datos.
	- **Server Name (Nombre del servidor):** el nombre del servidor de la base de datos OEM Sybase SQL Anywhere.
- <span id="page-11-1"></span>**7** (Condicional) En la página **External Audit Database Configuration** (Configuración de la base de datos de auditoría externa), especifique los siguientes detalles y haga clic en **Next** (Siguiente):
	- **Database Name (Nombre de la base de datos):** el nombre de la base de datos.
	- **User Name (Nombre del usuario):** el usuario que puede modificar la base de datos. El usuario debe tener permisos de lectura y escritura para poder modificar la base de datos.
	- **Password (Contraseña):** la contraseña del usuario con permisos de lectura y escritura en la base de datos.
	- **Server Name (Nombre del servidor):** el nombre del servidor de la base de datos OEM Sybase SQL Anywhere.
- **8** Haga clic en **Next** (Siguiente).
- **9** Haga clic en **OK** (Aceptar) para continuar la actualización.

Si los detalles de configuración de la base de datos especificados en el [Paso 6 en la página 12](#page-11-0) y el [Paso 7 en la página 12](#page-11-1) son correctos, la base de datos OEM Sybase SQL Anywhere se actualiza y se muestra la página Installation Complete (Instalación finalizada).

- **10** Haga clic en **Next** (Siguiente).
- **11** En la página **Upgrade Completed Successfully** (La actualización se ha completado correctamente), haga clic en **Finish** (Finalizar) para completar la actualización.

**Nota:** después de completar la actualización, compruebe si hay errores en el archivo de registro (ZENworks\_OEM\_Database\_Upgrade\_<marca\_horaria>.log.xml) situado en <Directorio\_de\_instalación>/Novell/ZENworks/logs en Windows o en /var/opt/novell/ log/zenworks en Linux. Si hay errores, póngase en contacto con el servicio de asistencia de Micro Focus para recibir ayuda.

# <span id="page-12-0"></span>**1.6 Actualización de los servidores primarios**

Puede realizar la actualización mediante una interfaz gráfica de usuario (GUI) o una línea de comandos (solo Linux).

- [Sección 1.6.1, "Migración del dispositivo", en la página 13](#page-12-1)
- [Sección 1.6.2, "Utilización de la interfaz gráfica para actualizar servidores Linux y Windows", en](#page-12-2)  [la página 13](#page-12-2)
- [Sección 1.6.3, "Utilización de la línea de comandos para actualizar un servidor Linux", en la](#page-20-0)  [página 21](#page-20-0)
- [Sección 1.6.4, "Ejecución de ZENworks Diagnostic Center para verificar el esquema de la base](#page-22-0)  [de datos", en la página 23](#page-22-0)

### **Importante**

 No debe usar la función de actualización del sistema ZENworks para actualizar los servidores primarios a ZENworks 2017.

Antes de actualizar el servidor ZENworks en un dispositivo Windows, ejecute Windows Update en el dispositivo para garantizar que estén instaladas todas las actualizaciones disponibles. Por lo tanto, inhabilite Windows Update para garantizar que no se producen más actualizaciones en el dispositivo cuando se actualice el servidor ZENworks. Windows Update se puede habilitar después de actualizar ZENworks.

 Inhabilite Linux Update para garantizar que no se producen más actualizaciones en el dispositivo cuando se actualice el servidor ZENworks.

## <span id="page-12-1"></span>**1.6.1 Migración del dispositivo**

Para migrar un dispositivo ZENworks 11 SP4 a ZENworks 2017, consulte el [Capítulo 3, "Migración](#page-32-1)  [del dispositivo", en la página 33](#page-32-1).

## <span id="page-12-2"></span>**1.6.2 Utilización de la interfaz gráfica para actualizar servidores Linux y Windows**

Lleve a cabo el procedimiento siguiente en el servidor primario que desee actualizar a ZENworks 2017 si se cumplen todos los requisitos previos descritos en la [Sección 1.4, "Requisitos previos", en](#page-8-1)  [la página 9:](#page-8-1)

<span id="page-12-3"></span>**1** Para iniciar el programa de actualización de ZENworks 2017:

- **Linux:** abra un terminal de Linux, diríjase al directorio raíz del medio de instalación de ZENworks 2017 y escriba el comando sh setup.sh.
- **Windows:** Realice una de las siguientes acciones:
	- Diríjase al directorio raíz del medio de instalación de ZENworks 2017 y haga doble clic en setup.exe.
	- Abra una ventana de DOS, diríjase al directorio raíz del medio de instalación de ZENworks 2017 y escriba el comando setup.exe.
- **2** Durante la actualización, consulte la [Tabla 1-1, "Información sobre actualización", en la](#page-14-0)  [página 15](#page-14-0) para obtener detalles sobre los datos de actualización.

Si utiliza la actualización de interfaz gráfica, también puede hacer clic en el botón **Ayuda** para obtener información similar.

- **3** Lleve a cabo una de las siguientes acciones en el dispositivo Windows:
	- Si ha seleccionado el rearranque automático (ha seleccionado la opción **Sí, reiniciar el sistema** durante la actualización; consulte ["Reinicio del servidor \(solo aplicable para](#page-17-0)  [Windows\)" en la página 18](#page-17-0)), diríjase al [Paso 5](#page-14-1) cuando el proceso de arranque haya finalizado y se hayan iniciado los servicios.
	- Si ha seleccionado el rearranque manual (ha seleccionado la opción **No, reiniciaré el sistema yo mismo** durante la actualización; consulte ["Reinicio del servidor \(solo aplicable](#page-17-0)  [para Windows\)" en la página 18](#page-17-0)), espere a que finalice la actualización y se inicien los servicios para realizar la verificación en el [Paso 4.](#page-13-0)
- <span id="page-13-0"></span>**4** Una vez finalizada la actualización y cuando se hayan reiniciado los servicios de ZENworks, lleve a cabo una de las siguientes acciones para verificar que ZENworks 2017 se está ejecutando:
	- **Comprobar los servicios de Windows mediante la interfaz gráfica:**

En el servidor, haga clic en **Inicio,** seleccione **Herramientas administrativas** > **Servicios** y revise el estado de **Novell ZENworks Loader** y los servicios del **Servidor de Novell ZENworks.**

Si los servicios no se están ejecutando, inícielos. Haga clic con el botón derecho en el **Servidor de Novell ZENworks,** seleccione **Inicio,** haga clic con el botón derecho en el servicio **Novell ZENworks Loader** y seleccione **Iniciar.**

Si lo prefiere, puede utilizar la opción **Reiniciar** para que el **servidor Novell ZENworks** detenga todos los servicios relacionados, lo que implica detener y volver a iniciar cada servicio en el orden correcto, incluido el **cargador de Novell ZENworks**.

#### **Lanzar el Centro de control de ZENworks:**

Utilice la siguiente URL para abrir el Centro de control de ZENworks en un navegador Web de cualquier dispositivo de la red:

https://*nombre\_DNS\_o\_dirección\_IP\_del\_servidor\_primario:número\_de\_puerto*/zenworks

#### **Comprobar los servicios de Linux mediante un comando de servicio específico:**

En el servidor, ejecute los siguientes comandos:

/etc/init.d/novell-zenserver status

/etc/init.d/novell-zenloader status

Para SLES 12, o servidores posteriores, ejecute los siguientes comandos:

systemctl status novell-zenserver

systemctl status novell-zenloader

Si los servicios no se están ejecutando, ejecute el siguiente comando para iniciar los servicios de ZENworks:

/etc/init.d/novell-zenserver start

/etc/init.d/novell-zenloader start

Para SLES 12, o servidores posteriores, ejecute los siguientes comandos:

systemctl start novell-zenserver

systemctl start novell-zenloader

 **Comprobar los servicios de Linux mediante un comando de configuración:**  En el servidor, ejecute el siguiente comando:

/opt/novell/zenworks/bin/novell-zenworks-configure -c SystemStatus

Se muestran los servicios de ZENworks y sus estados.

Para iniciar los servicios, ejecute el siguiente comando:

/opt/novell/zenworks/bin/novell-zenworks-configure -c Start

<span id="page-14-1"></span>**5** Para actualizar otro servidor primario, repita el procedimiento desde el [Paso 1.](#page-12-3)

**Importante:** repita estos pasos hasta que se hayan actualizado todos los servidores primarios de la zona de gestión.

La [Tabla 1-1 en la página 15](#page-14-0) proporciona la información necesaria para actualizar desde ZENworks 11 SP4 a ZENworks 2017.

<span id="page-14-0"></span>*Tabla 1-1 Información sobre actualización*

| Información sobre Explicación<br>actualización |                                                                                                    |
|------------------------------------------------|----------------------------------------------------------------------------------------------------|
|                                                | Acuerdo de licencia El instalador de la actualización no continuará si no acepta el acuerdo de licencia.                                                                                                    |
| Requisitos previos<br>de ZFNworks              | Si no se cumplen los requisitos previos requeridos, el procedimiento de actualización<br>no continuará. Los requisitos que no se cumplen se muestran en la interfaz gráfica o<br>la línea de comandos. Para obtener más información, consulte la sección Requisitos<br>del sistema ZENworks, en la Guía de instalación del servidor ZENworks 2017.          |
|                                                | Si el requisito previo de .NET no se cumple, puede hacer clic en el enlace de<br>ZENworks de la descripción para instalar la versión de tiempo de ejecución incluida<br>con ZENworks. Asegúrese de instalar el entorno Microsoft .NET 4.5 y todas sus<br>actualizaciones más recientes. Después de instalar .NET, la actualización de<br>ZENworks continúa. |
|                                                | Nota: debe reiniciar el dispositivo después de instalar .NET 4.5.                                                                                                    |
| Tipo de<br>actualización                       | Si se trata del primer servidor primario de la zona de gestión que se va a actualizar,<br>seleccione Sí; en caso contrario, seleccione No.                                                                                                    |
|                                                | Si selecciona Sí, se le pedirán las credenciales del administrador de la zona.                                                                                                    |
|                                                | o bien                                                                                                    |
|                                                | Si selecciona No, lleve a cabo los pasos detallados en la Tabla 1-2, "Información de<br>actualización: actualización de servidores primarios adicionales", en la página 19.                                                                                                    |

#### **Información sobre actualización Explicación**

<span id="page-15-0"></span>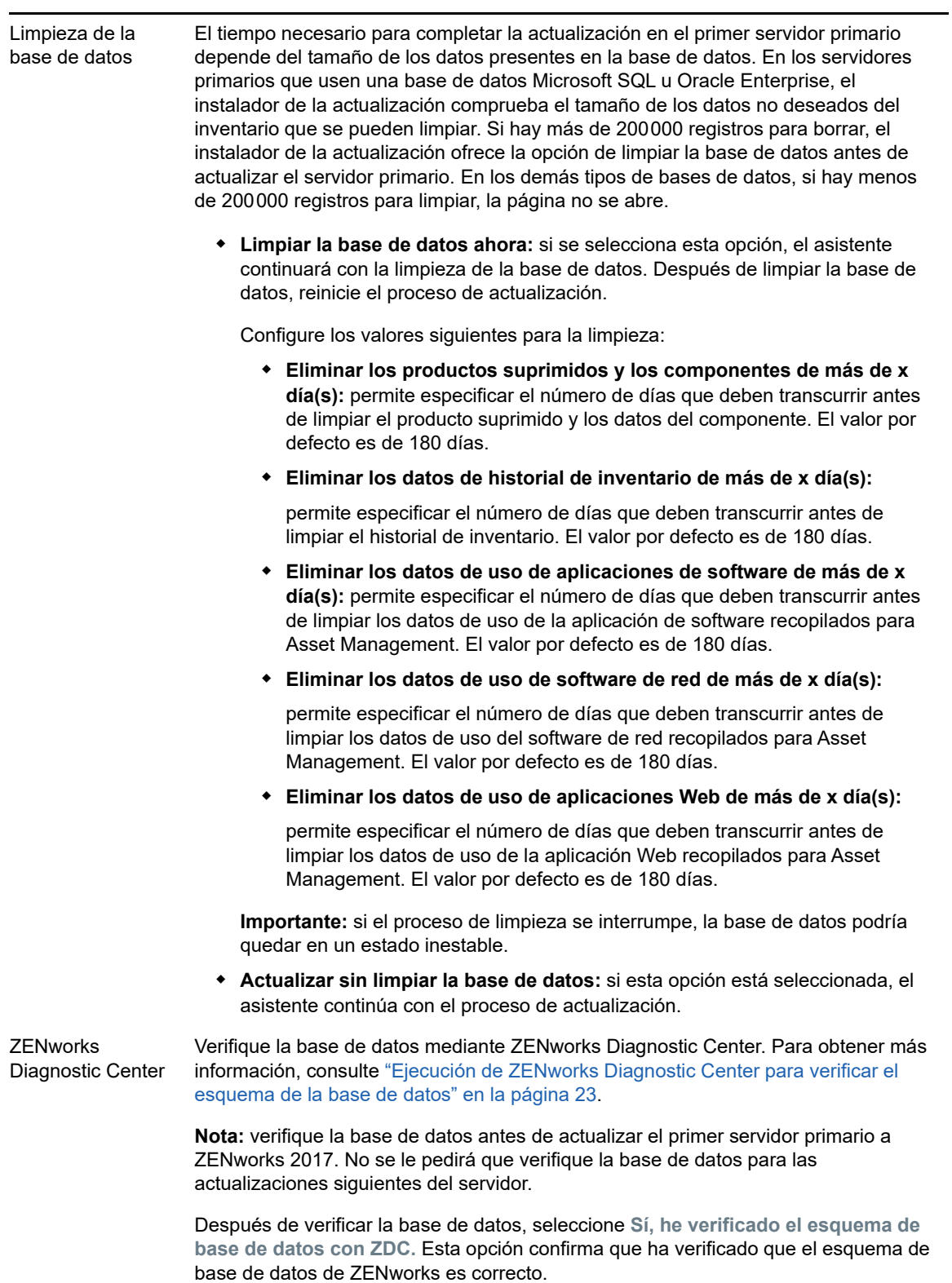

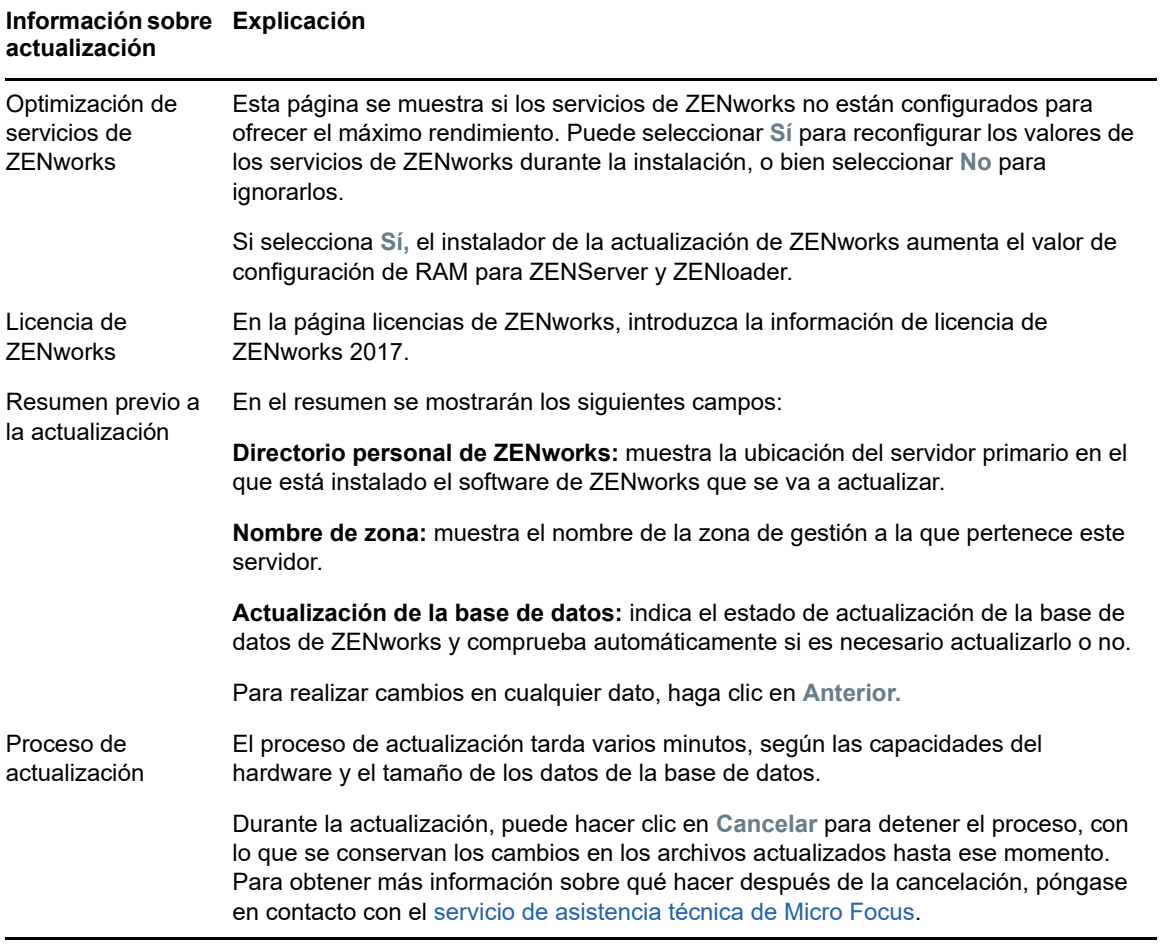

#### **Información sobre actualización Explicación**

<span id="page-17-0"></span>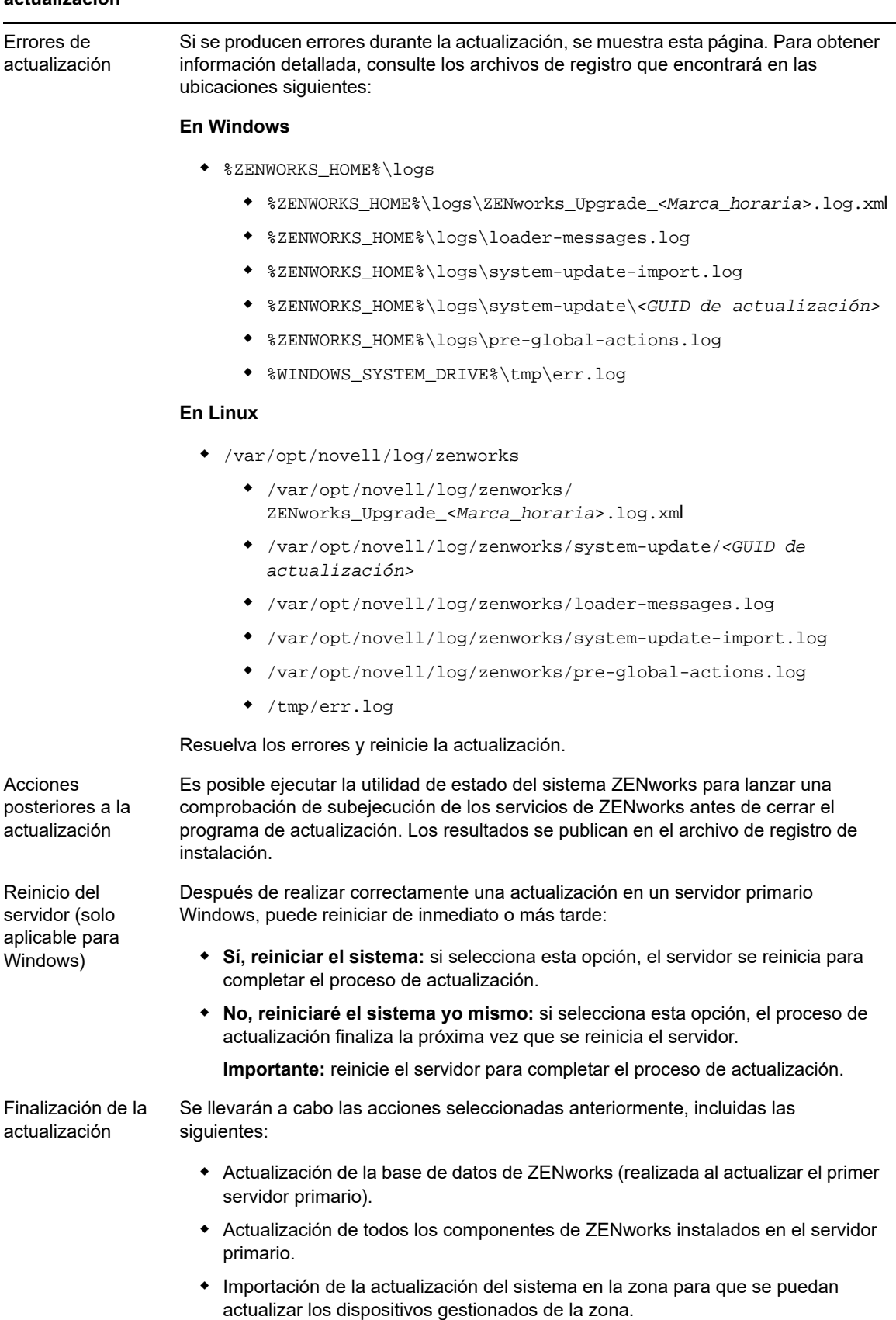

<span id="page-18-0"></span>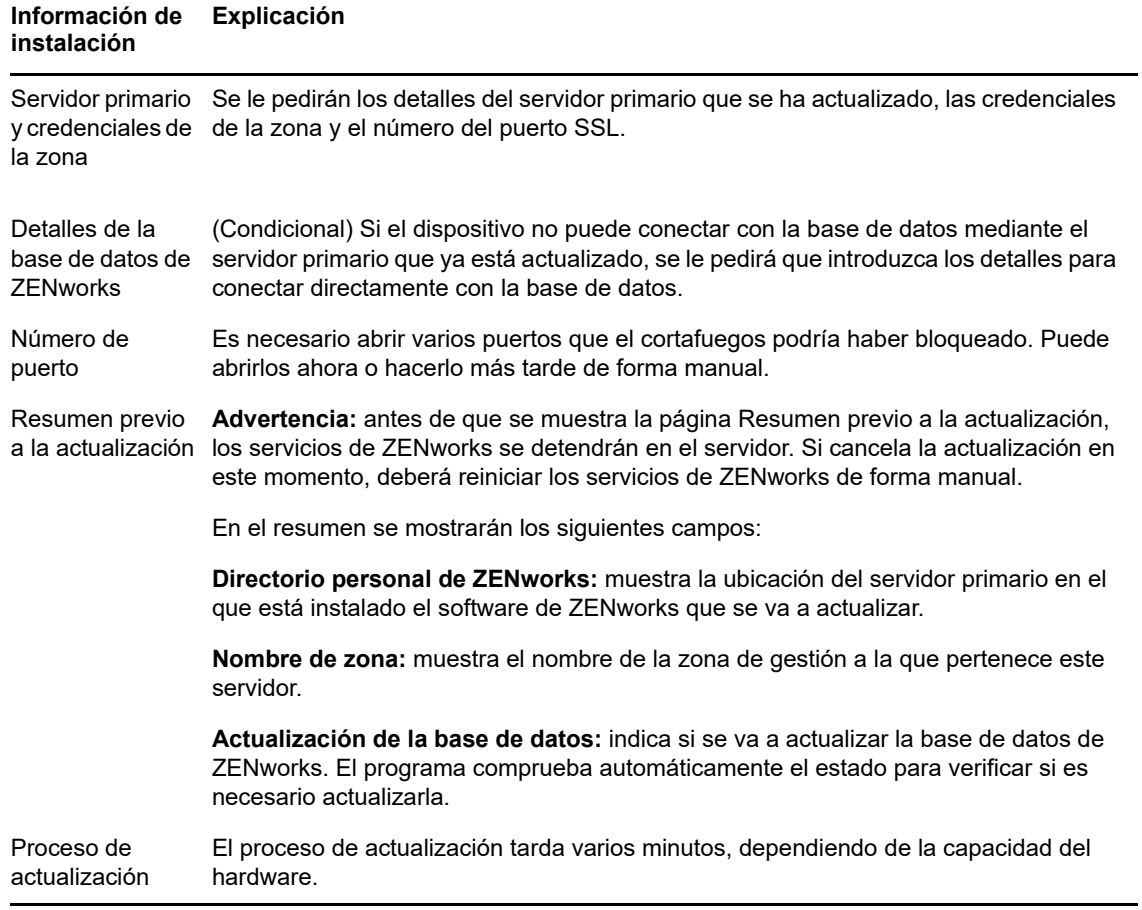

#### **Información de instalación Explicación**

Errores durante la actualización Si se producen errores durante la actualización, se muestra esta página. Para obtener información detallada, consulte los archivos de registro que encontrará en las ubicaciones siguientes:

#### **En Windows**

- %ZENWORKS\_HOME%\logs
	- %ZENWORKS\_HOME%\logs\ZENworks\_Upgrade\_<*Marca\_horaria*>.log.xml
	- %ZENWORKS\_HOME%\logs\loader-messages.log
	- %ZENWORKS\_HOME%\logs\system-update-import.log
	- %ZENWORKS\_HOME%\logs\system-update\*<GUID de actualización>*
	- %ZENWORKS\_HOME%\logs\pre-global-actions.log
	- %WINDOWS\_SYSTEM\_DRIVE%\tmp\err.log

#### **En Linux**

- /var/opt/novell/log/zenworks
	- /var/opt/novell/log/zenworks/ ZENworks\_Upgrade\_<*Marca\_horaria*>.log.xml
	- /var/opt/novell/log/zenworks/system-update/*<GUID de actualización>*
	- /var/opt/novell/log/zenworks/loader-messages.log
	- /var/opt/novell/log/zenworks/system-update-import.log
	- /var/opt/novell/log/zenworks/pre-global-actions.log
	- /tmp/err.log

Debe resolver los errores y reiniciar la actualización.

Acciones posteriores a la actualización

Reinicio del servidor (solo aplicable para Windows)

actualización

Antes de cerrar el programa de actualización, puede ejecutar la utilidad de estado del sistema ZENworks para iniciar una comprobación de subejecución de los servicios de ZENworks. Los resultados se muestran en el registro de instalación.

Después de realizar la actualización en un servidor primario Windows, puede reiniciar de inmediato o bien hacerlo más tarde:

- **Sí, reiniciar el sistema:** reinicia el sistema para completar el proceso de actualización.
- **No, reiniciaré el sistema yo mismo:** completa el proceso de actualización la próxima vez que se reinicia el servidor.

**Importante:** debe reiniciar el servidor para completar el proceso de actualización.

Finalización de la Se llevarán a cabo las acciones seleccionadas anteriormente, incluidas las siguientes:

- Actualización de la base de datos de ZENworks (realizada al actualizar el primer servidor primario).
- Actualización de todos los componentes de ZENworks instalados en el servidor primario.
- Importación de la actualización del sistema en la zona para que se puedan actualizar los dispositivos gestionados de la zona.

## <span id="page-20-0"></span>**1.6.3 Utilización de la línea de comandos para actualizar un servidor Linux**

Lleve a cabo el siguiente procedimiento en el servidor primario que desee actualizar de ZENworks 11 SP4 (11.4.x) a ZENworks 2017:

- **1** Asegúrese de que se cumplen los requisitos previos de la actualización descritos en la [Sección 1.4, "Requisitos previos", en la página 9](#page-8-1).
- <span id="page-20-3"></span>**2** Inicie el programa de actualización de ZENworks 2017, abra un terminal de Linux, busque el directorio raíz del medio de actualización e introduzca el siguiente comando:

```
./setup.sh --console
```
o bien

```
./setup.sh -e
```
- **3** Seleccione el idioma. El idioma por defecto es el inglés. Seleccione el número correspondiente a su idioma y pulse **Intro** para continuar.
- **4** Revise la introducción y pulse **Intro** para continuar.

**Sugerencia:** escriba back y pulse **Intro** para volver a una opción de instalación anterior y realizar cambios. Escriba quit para salir del asistente.

- **5** Para aceptar el acuerdo de licencia de usuario final, escriba 1 y pulse **Intro**.
- **6** Para aceptar el acuerdo de licencia, escriba 1 y pulse **Intro**.

Si no está de acuerdo, se cerrará el asistente de actualización.

- **7** Se muestra la página de comprobación de los requisitos previos. Si hay mensajes de advertencia o de error, resuelva los errores y pulse **Intro** para continuar.
- **8** Escriba **1** si se trata del primer servidor primario que se va a actualizar; si no es así, escriba 2 y pulse **Intro**.
- **9** (Condicional) Si ha escrito 1 en la pantalla anterior, se le pedirán las credenciales del administrador de la zona. Especifique los detalles, pulse **Intro** y continúe con el [Paso 11](#page-20-1).
- **10** (Condicional) Si ha escrito 2 en la página anterior, se le pedirán los detalles del servidor primario actualizado y las credenciales del administrador de la zona. Especifique los detalles requeridos y pulse **Intro**.
	- (Condicional) Si el dispositivo se conecta con el servidor primario, continúe con el [Paso 18](#page-21-0).
	- (Condicional) Si el dispositivo no puede conectar con el servidor primario, se le pedirán los detalles de la base de datos. Especifique los detalles y continúe con el [Paso 18.](#page-21-0)
- <span id="page-20-1"></span>**11** Al final de la línea **Introduzca el nombre del usuario administrativo de la zona,** pulse **Intro** para aceptar el valor por defecto (Administrador) o especifique otro nombre de administrador y pulse **Intro**.
- **12** Especifique una contraseña para el administrador y pulse **Intro**.

Si el dispositivo se conecta con el servidor de la base de datos, continúe con el [Paso 13](#page-20-2). Si no puede conectar, se le pedirán los detalles de la base de datos. Especifique los detalles de la base de datos y pulse **Intro**.

<span id="page-20-2"></span>**13** Ejecute ZENworks Diagnostic Center para verificar la base de datos. Para obtener más información, consulte el ["Ejecución de ZENworks Diagnostic Center para verificar el esquema](#page-22-0)  [de la base de datos" en la página 23.](#page-22-0)

**Nota:** verifique la base de datos antes de actualizar el primer servidor primario a ZENworks 2017. No es necesario verificar la base de datos para las actualizaciones siguientes del servidor.

**14** Confirme si ha verificado mediante ZENworks Diagnostic Center el esquema de la base de datos de ZENworks. Presione **S** para continuar.

Debe confirmar para continuar con la actualización.

- **15** En la página de licencias de ZENworks, introduzca la licencia de ZENworks 2017 y haga clic en Siguiente.
- **16** Detenga los servicios de ZENworks en todos los servidores primarios restantes y pulse **Intro** para detener los servicios en el servidor local.

Antes de la actualización, debe detener los servicios en todos los servidores primarios de la zona de gestión.

Excepto el servicio de base de datos, ningún servicio de ZENworks debe estar ejecutándose durante la actualización.

- **17** Si los servicios de ZENworks no están configurados para proporcionar un alto rendimiento, seleccione 1 a fin de reconfigurar sus valores durante la instalación, o bien seleccione 2 para ignorarlos.
- <span id="page-21-0"></span>**18** Revise el resumen previo a la actualización y pulse **Intro** para continuar.

Si va a actualizar los servidores primarios restantes de la zona de gestión, la actualización se iniciará cuando pulse **Intro** en este paso.

**19** Cuando se muestre el mensaje **Actualización finalizada,** pulse **Intro** para continuar.

Si se muestran errores, consulte los registros de instalación en /var/opt/novell/log/ zenworks o en el archivo /var/opt/novell/log/zenworks/systemupdate/<*GUID de actualización*>.

- **20** Haga lo siguiente para comprobar que ZENworks 2017 se está ejecutando:
	- **Comprobar los servicios de Linux mediante comandos de servicios específicos:**  En el servidor, ejecute los siguientes comandos:

/etc/init.d/novell-zenserver status

/etc/init.d/novell-zenloader status

Para SLES 12, o servidores posteriores, ejecute los siguientes comandos:

systemctl status novell-zenserver

systemctl status novell-zenloader

Si los servicios no se están ejecutando, ejecute el siguiente comando para iniciar los servicios de ZENworks:

/etc/init.d/novell-zenserver start

/etc/init.d/novell-zenloader start

Para SLES 12, o servidores posteriores, ejecute los siguientes comandos:

systemctl start novell-zenserver

systemctl start novell-zenloader

 **Comprobar los servicios de Linux mediante un comando de configuración:**  En el servidor, ejecute los siguientes comandos:

/opt/novell/zenworks/bin/novell-zenworks-configure -c SystemStatus

Se muestran los servicios de ZENworks y sus estados.

Para iniciar los servicios, ejecute el siguiente comando:

/opt/novell/zenworks/bin/novell-zenworks-configure -c Start

#### **Ejecutar el Centro de control de ZENworks:**

Utilice la siguiente URL para abrir el Centro de control de ZENworks en un navegador Web de cualquier dispositivo de la red:

https://*<nombre DNS del servidor\_primario>/zenworks*

o bien

https://*<dirección IP del servidor\_primario>/zenworks*

**21** Para actualizar otro servidor primario, repita el procedimiento desde el [Paso 2.](#page-20-3)

Para obtener información sobre las tareas posteriores a la actualización, consulte la sección "Cómo completar las tareas posteriores a la instalación" en la *Guía de instalación de ZENworks*.

## <span id="page-22-0"></span>**1.6.4 Ejecución de ZENworks Diagnostic Center para verificar el esquema de la base de datos**

La primera vez que actualice cualquier servidor primario a ZENworks 2017, deberá verificar el esquema de la base de datos. No lleve a cabo este procedimiento para las actualizaciones posteriores del servidor.

- ["Verificación de un esquema de base de datos Sybase incrustada u OEM Sybase" en la](#page-22-1)  [página 23](#page-22-1)
- ["Verificación de un esquema de base de datos externa" en la página 24](#page-23-0)

## <span id="page-22-1"></span>**Verificación de un esquema de base de datos Sybase incrustada u OEM Sybase**

- **1** En el indicador de la consola del servidor primario, ejecute los siguientes comandos:
	- **En Windows**

cd to MEDIA\_ROOT\Common\tools\zdc

zdc\_verifyDB.bat

- **En Linux** 
	- cd to MEDIA\_PATH/Common/tools/zdc

```
./zdc_verifyDB
```
ZENworks Diagnostic Center ejecuta las pruebas de diagnóstico y genera el resultado en formato HTML. En un servidor primario Windows, los informes se almacenan en la ubicación siguiente: %ZENWORKS\_HOME%\logs\zdcreports\%SESSION%

En los servidores primarios Linux, los informes se almacenan en la ubicación siguiente:

/var/opt/novell/log/zenworks/zdcreports

Para ver los informes, abra el archivo index.html, que se encuentra en el directorio report.

El registro completo de las pruebas de diagnóstico se almacenan en las ubicaciones siguientes:

En Windows: %ZENWORKS\_HOME%\logs\zdcreports\zdc\_zen11\_verify\_%SESSION%.log

En Linux: /var/opt/novell/log/zenworks/zdcreports

## <span id="page-23-0"></span>**Verificación de un esquema de base de datos externa**

Lleve a cabo los pasos siguientes para verificar un esquema de base de datos externa; por ejemplo, Sybase, Microsoft SQL u Oracle:

- **1** En el indicador de la consola del servidor primario, ejecute los siguientes comandos:
	- **En Windows**

```
cd to MEDIA_PATH/Common/tools/zdc
```

```
zdc_verifyDB.bat -d check
```
**En Linux** 

```
cd to MEDIA_PATH/Common/tools/zdc
```

```
./zdc_verifyDB -d check
```
**Nota:** el parámetro -d check solo se debe usar cuando se migra la base de datos de un dispositivo a otro. No use el parámetro -d check si la base de datos se actualiza en el mismo dispositivo.

- **2** Especifique el tipo de base de datos. Indique el número oportuno según el tipo de base de datos:
	- (1) Sybase
	- $\bullet$  (2) MS-SQL
	- (3) Oracle
- **3** Especifique los detalles de la base de datos, según la que se haya seleccionado (Microsoft SQL, Sybase u Oracle).

**Nota:** si utiliza una base de datos Microsoft SQL, según el tipo de autenticación que elija para entrar, indique el nombre de usuario en el formato oportuno:

- Autenticación de Windows: *<nombre>*@*<dominio>*
- Autenticación de SQL Server: *<nombre>*
- **4** (Condicional) Si la base de datos es Sybase remota, indique el nombre del motor de la base de datos.

ZENworks Diagnostic Center ejecuta las pruebas de diagnóstico y genera el resultado en formato HTML. En un servidor primario Windows, los informes se almacenan en la ubicación siguiente: %ZENWORKS\_HOME%\logs\zdcreports\%SESSION%

En los servidores primarios Linux, los informes se almacenan en la ubicación siguiente:

/var/opt/novell/log/zenworks/zdcreports

Para ver los informes, abra el archivo index.html, que se encuentra en el directorio report.

El registro completo de las pruebas de diagnóstico se almacenan en las ubicaciones siguientes:

En Windows: %ZENWORKS\_HOME%\logs\zdcreports\zdc\_zen11\_verify\_%SESSION%.log

En Linux: /var/opt/novell/log/zenworks/zdcreports

# <span id="page-24-0"></span>**1.7 Solución de problemas**

Si la actualización del servidor ZENworks falla, debe solucionar el problema y volver a ejecutar el instalador de la actualización de ZENworks.

- Debe volver a ejecutar el instalador de la actualización en el mismo servidor donde se inició la actualización.
- Si la actualización falla durante la acción de actualización de la base de datos posterior al paquete, al volver a ejecutarla, después de la autenticación de la zona, se muestra la página Resumen anterior a la actualización y el proceso de actualización continúa para realizar las acciones de la base de datos.
- Si se usa la base de datos Sybase incrustada, asegúrese de suprimir los archivos .dbR y .logR de la carpeta de la base de datos antes de volver a ejecutar el instalador de la actualización.

En las siguientes secciones se proporcionan soluciones para problemas que podrían surgir al actualizar el servidor primario ZENworks:

- ["Durante la actualización de cualquier servidor primario Windows, el Explorador de Windows se](#page-24-1)  [reinicia automáticamente varias veces" en la página 25](#page-24-1)
- ["Cuando se lanza la actualización de ZENworks, si la base de datos está ejecutando alguna](#page-25-0)  [transacción, podría producirse un conflicto en el proceso de actualización" en la página 26](#page-25-0)
- ["Mientras se usa una base de datos Oracle, durante la actualización o la creación de la base de](#page-26-0)  [datos se muestra el mensaje de error de TNS" en la página 27](#page-26-0)
- ["Mientras se usa una base de datos MS-SQL, durante la actualización o la creación de la base](#page-26-1)  [de datos hay problemas de conexión" en la página 27](#page-26-1)
- ["Se muestran valores incorrectos para los registros de inventario que se deben limpiar" en la](#page-26-2)  [página 27](#page-26-2)
- ["Se produce un error al suprimir una carpeta con un nombre largo" en la página 28](#page-27-0)
- ["La instalación de ZENworks 11 SP4 o la actualización de ZENworks 11 SP3 a ZENworks 11](#page-27-1)  [SP4 fallan en un entorno Windows" en la página 28](#page-27-1)
- ["La actualización falla después de que la actualización del sistema se complete correctamente](#page-27-2)  [en un entorno Windows" en la página 28](#page-27-2)

## <span id="page-24-1"></span>**Durante la actualización de cualquier servidor primario Windows, el Explorador de Windows se reinicia automáticamente varias veces**

Explicación: Durante la actualización de cualquier servidor primario Windows, el Explorador de Windows se reinicia automáticamente varias veces y se abre la ventana del indicador de comandos con el mensaje siguiente:

> For each prompt presented, press 'enter' to accept the <default> value, type 'back' to return to the previous action, or type 'quit' to exit.

Acción: Ignore los mensajes.

## <span id="page-25-0"></span>**Cuando se lanza la actualización de ZENworks, si la base de datos está ejecutando alguna transacción, podría producirse un conflicto en el proceso de actualización**

Origen: ZENworks 11 SP4; Actualización

- Explicación: Cuando se lanza la actualización de ZENworks, si la base de datos está ejecutando alguna transacción, podría producirse un conflicto en el proceso de actualización.
	- Acción: Elimine la sesión de la base de datos que presenta conflictos con el proceso de actualización. Lleve a cabo los pasos siguientes para eliminar una sesión de la base de datos:
		- **1** Entre en la base de datos como usuario del sistema y lance el cliente SQL.
		- **2** Ejecute uno de los guiones siguientes, según el tipo de base de datos.
			- Oracle:

```
select 'ALTER SYSTEM KILL SESSION 
'''||SID||','||SERIAL#||''';' AS "Drop 
Query",b.sql_text,a.* from gv$session a, gv$sql b where 
(case when a.sql_id is null then a.prev_sql_id else 
a.sql_id end)=b.sql_id and a.program='JDBC Thin Client' 
and a.logon time< (sysdate-3/60/24) and
a.username='<<USUARIOZENWORKS>>';
```
#### Dónde:

USUARIOZENWORKS es el nombre de usuario de la base de datos de ZENworks.

• MS SQL:

```
select 'KILL '+cast(spid as varchar(100)) as "Drop Query", 
r.text,s.* from sys.sysprocesses s cross apply 
sys.dm_exec_sql_text (sql_handle) r where 
s.program_name='jTDS' and s.spid!=@@spid and s.login_time 
< dateadd(minute,-3,getdate()) and 
s.loginame='<<USUARIOZENWORKS>>';
```
#### Dónde:

USUARIOZENWORKS es el nombre de usuario de la base de datos de ZENworks.

• SQL Anywhere:

```
SELECT 'Drop connection '+cast(sa_conn_info.Number as 
varchar(100))+';' as "Drop Query", sa_conn_info.Number AS 
connection_number, DB_NAME( DBNumber ) AS database_name, 
sa_conn_info.name AS connection_name, sa_conn_info.userid, 
CONNECTION_PROPERTY( 'LoginTime', Number ) as "Login 
Time", CONNECTION_PROPERTY( 'LastStatement', Number ) As 
"Query" FROM sa_conn_info() where sa_conn_info.Number != 
@@spid and CONNECTION PROPERTY( 'LoginTime', Number ) <
dateadd(minute,-3,getdate()) and 
userid='<<USUARIOZENWORKS>>';
```
#### Donde

USUARIOZENWORKS es el nombre de usuario de la base de datos de ZENworks.

## <span id="page-26-0"></span>**Mientras se usa una base de datos Oracle, durante la actualización o la creación de la base de datos se muestra el mensaje de error de TNS**

Origen: ZENworks 11 SP4; Actualización

- Explicación: Mientras se usa una base de datos Oracle durante la actualización o la creación de la base de datos, se obtiene un mensaje de error: **TNS:listener could not find available handler with matching protocol stack** (TNS:listener no encuentra ningún gestor disponible con una pila de protocolos que coincida).
	- Acción: Aumente la carga máxima de las conexiones dedicadas, lo que se determina mediante el parámetro PROCESSES. Si el problema persiste, póngase en contacto con el servicio de asistencia técnica de Novell.

## <span id="page-26-1"></span>**Mientras se usa una base de datos MS-SQL, durante la actualización o la creación de la base de datos hay problemas de conexión**

Origen: ZENworks 11 SP4; Actualización

Explicación: Mientras se usa una base de datos MS-SQL, durante la actualización o la creación de la base de datos hay problemas de conexión y se muestra el mensaje de error siguiente:

> org.hibernate.exception.JDBCConnectionException: Cannot open connection Caused by: java.sql.SQLException: I/O Error: Connection reset Caused by: java.net.SocketException: Connection reset

Acción: Ejecute select \* from sys.configurations where name='user connections'

> Por defecto, el número máximo de conexiones es de 32767. Puede ajustar este número en *Número de servidores primarios \* 200*. Para obtener más información sobre cómo configurar las conexiones de usuarios, consulte [http://](http://technet.microsoft.com/en-us/library/ms187030.aspx) [technet.microsoft.com/en-us/library/ms187030.aspx.](http://technet.microsoft.com/en-us/library/ms187030.aspx)

> Compruebe si el servidor MS-SQL hace un alto uso de la CPU y tiene una carga elevada del servidor de la base de datos. Póngase en contacto con el servicio de asistencia técnica de Novell para obtener ayuda.

## <span id="page-26-2"></span>**Se muestran valores incorrectos para los registros de inventario que se deben limpiar**

Origen: ZENworks 11 SP4; Actualización

Explicación: Cuando se selecciona la opción para limpiar en el asistente de actualización, el número de registros especificados para borrar se muestra en la página de resumen previo a la limpieza.

> Por ejemplo, si ha marcado 8000000 de registros de un total de 10000000 para limpiar, en el campo **Número de registros marcados para limpiar** se muestra 8000000 de 10000000.

Tras realizar una limpieza correctamente, al volver a lanzar el asistente de actualización a fin de realizar la limpieza, en la página de limpieza de la base de datos se muestra un valor incorrecto en el campo **Número total de registros marcados para limpiar.**

Por ejemplo, si se han suprimido 8000000 de registros de inventario de los 10000000 existentes, el valor que debería mostrarse en el campo **Número total de registros marcados para limpiar** sería de 2000000.

Actualmente, se muestra un valor incorrecto. Como resultado existe una diferencia entre los valores mostrados para los registros de inventario suprimidos y los registros de inventario que quedan por borrar.

Acción: No hay solución.

## <span id="page-27-0"></span>**Se produce un error al suprimir una carpeta con un nombre largo**

Origen: ZENworks 11 SP4; Actualización

Explicación: En una zona de ZENworks que use una base de datos SQL Server, al intentar suprimir un objeto de ZENworks (por ejemplo, un dispositivo o una carpeta) cuyo nombre tenga más de 900 bytes, recibirá el siguiente mensaje de error:

> com.novell.zenworks.datamodel.exceptions.InternalDataModelExcepti on: org.hibernate.exception.GenericJDBCException: Error en la operación. La entrada de índice de 912 bytes de longitud para el índice 'idx\_zZENObject\_Name' supera la longitud máxima de 900 bytes.

Acción: Asegúrese de que la longitud de los nombres de objetos de ZENworks de la zona no supera los 900 bytes. Para obtener más información, consulte [https://](https://technet.microsoft.com/en-us/library/ms191241%28v=sql.105%29.aspx) [technet.microsoft.com/en-us/library/ms191241%28v=sql.105%29.aspx.](https://technet.microsoft.com/en-us/library/ms191241%28v=sql.105%29.aspx)

## <span id="page-27-1"></span>**La instalación de ZENworks 11 SP4 o la actualización de ZENworks 11 SP3 a ZENworks 11 SP4 fallan en un entorno Windows**

- Origen: ZENworks 11 SP4; Actualización
- Explicación: Cuando intenta actualizar de ZENworks 11 SP3 a ZENworks 11 SP4 o al intentar instalar ZENworks 11 SP4, el proceso falla.
	- Acción: Inhabilite el adaptador e inicie de nuevo la actualización. Para inhabilitar el adaptador:
		- 1. Diríjase al **Gestos de dispositivos** del dispositivo.
		- 2. Seleccione **Adaptadores de red** en la ventana del gestor.
		- 3. Haga clic en la pestaña **Ver.**
		- 4. Seleccione **Mostrar dispositivos ocultos**.
		- 5. Haga clic con el botón derecho en **Adaptador Microsoft ISATAP** y seleccione **Inhabilitar** en las opciones disponibles.

## <span id="page-27-2"></span>**La actualización falla después de que la actualización del sistema se complete correctamente en un entorno Windows**

Origen: ZENworks 11 SP4; Actualización

- Explicación: Si no ha inhabilitado el adaptador como se explica en el escenario de solución de problemas [La instalación de ZENworks 11 SP4 o la actualización de](#page-27-1)  [ZENworks 11 SP3 a ZENworks 11 SP4 fallan en un entorno Windows](#page-27-1), la actualización fallará después de que se complete correctamente la actualización del sistema en un entorno Windows.
	- Acción: Si recibe el mensaje "ExecuteZENUpdaterConfigureAction complete" en los registros (registro %ZENWORKS\_HOME%/logs/ZENworks\_Upgrade), ejecute los comandos siguientes para completar correctamente la actualización:
		- novell-zenworks-configure -c "UpdateZENServerRolesConfigureAction"
		- novell-zenworks-configure -c "NCCRegisterConfigureAction"

# <span id="page-30-0"></span>2 Actualización de satélites y dis<br>2 gestionados a ZENworks 2017 <sup>2</sup>**Actualización de satélites y dispositivos**

<span id="page-30-2"></span>Puede actualizar los dispositivos gestionados y los servidores satélite a ZENworks 2017 si tienen ZENworks 11 o versiones posteriores instaladas.

Para actualizar los dispositivos gestionados y los servidores satélite a ZENworks 2017, revise las secciones siguientes:

- [Sección 2.1, "Requisitos previos para actualizar los servidores satélite o los dispositivos](#page-30-1)  [gestionados", en la página 31](#page-30-1)
- [Sección 2.2, "Actualización de servidores satélite y dispositivos gestionados", en la página 32](#page-31-0)
- [Sección 2.3, "Limitaciones conocidas", en la página 32](#page-31-1)

# <span id="page-30-1"></span>**2.1 Requisitos previos para actualizar los servidores satélite o los dispositivos gestionados**

Antes de actualizar un servidor satélite o un dispositivo gestionado de una versión compatible de ZENworks a ZENworks 2017, debe completar las tareas siguientes:

**Nota:** para obtener información sobre las versiones compatibles, consulte el archivo Readme (Léame) de [ZENworks 2017.](http://www.novell.com/documentation/beta/zenworks2017/readme_zenworks2017/data/readme_zenworks2017.html)

 Asegúrese de que el dispositivo cumple los requisitos mínimos del sistema para ZENworks 2017.

Para obtener más información sobre los requisitos del dispositivo gestionado, consulte [Requisitos del sistema ZENworks 2017.](https://www.novell.com/documentation/beta/zenworks2017/zen_system_requirements/data/zen_system_requirements.html)

- Asegúrese de que el entorno Microsoft .NET 4.5 o posterior y sus actualizaciones más recientes están instaladas y se están ejecutando en el dispositivo.
- Asegúrese de que Windows Installer 4.5 o una versión posterior está instalado.
- Asegúrese de que todos los servidores primarios de la zona se han actualizado a ZENworks 2017.
- Si decide distribuir la actualización del sistema por fases, asegúrese de que las fases que cree contengan al menos un miembro (un dispositivo individual o un grupo que contenga dispositivos).
- Asegúrese de que la actualización de ZENworks 2017 se muestra en la lista de actualizaciones del sistema disponibles en el Centro de control de ZENworks. Si no está disponible, ejecute el siguiente comando para importar la actualización:

```
zman sui <medio instalación\ISO>:\Common
```
# <span id="page-31-0"></span>**2.2 Actualización de servidores satélite y dispositivos gestionados**

Para actualizar los servidores satélite o los dispositivos gestionados, utilice la función de actualización del sistema. para obtener información detallada, consulte la *ZENworks System Updates Reference* (Referencia sobre actualizaciones del sistema ZENworks).

Si se le presenta algún problema al distribuir la actualización de ZENworks en los dispositivos gestionados, consulte los siguientes archivos de registro:

**Windows:** *vía\_de\_instalación*\novell\zenworks\logs\systemupdate\5017000000fc50000000002016121615\system-update.log

**Linux:** /var/opt/novell/log/zenworks/system-update/5017000000fc50000000002016121615/ system-update.log

En la vía del archivo de registro de actualización, 5017000000fc50000000002016121615 indica el GUID de actualización del sistema.

### **Nota**

 Después de actualizar de una versión anterior de ZENworks con ZENworks Patch Management instalado, el DAU puede fallar en los servicios recién añadidos hasta que se actualice la próxima suscripción de Patch Management.

Cuando la suscripción actualiza el lote DAU y la versión aumenta, el problema se resuelve. Este problema no afecta a los agentes de ZENworks 11.x.x existentes, puesto que ya disponen del módulo analyze.exe instalado. Por lo tanto, seguirán ejecutando el DAU anterior y recibirán un agente de parche de actualización cuando el servicio de suscripción actualice el lote DAU.

 Si baja de nivel un servidor satélite antes de realizar una actualización, debe asegurarse de que esta acción se realiza correctamente antes de continuar con la actualización.

# <span id="page-31-1"></span>**2.3 Limitaciones conocidas**

 En el Centro de control de ZENworks se pueden registrar mensajes de error o advertencias de forma incorrecta durante la actualización de un dispositivo gestionado ZENworks 11.4.x a ZENworks 2017, aunque la actualización se realice de forma correcta.

Acción: ignore los mensajes de error y actualice el dispositivo gestionado.

# <span id="page-32-1"></span><span id="page-32-0"></span><sup>3</sup>**Migración del dispositivo**

Para migrar un dispositivo ZENworks 11 SP4 Appliance a ZENworks 2017, debe copiar los datos de ZENworks y la configuración de red de ZENworks 11 SP4 Appliance, distribuir ZENworks 2017 Appliance y, a continuación, transferir los datos de ZENworks 11 SP4 a ZENworks 2017 Appliance.

En un sistema ZENworks de varios dispositivos, el orden de migración resulta importante solo si usa la base de datos Sybase incrustada. En tal caso, debe migrar primero el dispositivo con la base de datos, seguido de los demás dispositivos. Si usa la base de datos Sybase remota o una base de datos externa, puede migrar los dispositivos en cualquier orden.

**Importante:** si tiene la versión ZENworks 11.4.x y desea migrar a ZENworks 2017 o versiones posteriores, se deben aplicar nuevas licencias activas para ZENworks 2017, ya que la migración del dispositivo a ZENworks 2017 puede que se detenga si cualquiera de los productos de ZENworks utiliza licencias activas de la versión 11.4.x.

Antes de iniciar la migración, compruebe las licencias de ZENworks 2017 disponibles en el portal del Centro de servicios al cliente de Micro Focus y active los productos introduciendo la nueva licencia para ZENworks 2017.

Para cambiar el estado de licencia de un producto, realice una de estas acciones:

**Para una licencia de suite:** si dispone de una clave de licencia de suite, haga lo siguiente:

- **1** En el Centro de control de ZENworks, haga clic en **Configuración.**
- **2** En el panel **Licencias,** haga clic en **ZENworks Suite** si tiene una clave de licencia de suite.
- **3** Especifique la clave de licencia de suite y haga clic en **Aplicar.**

#### O bien

**Para una licencia de producto:** haga clic en un producto para proporcionar una clave de licencia de producto o para activar la evaluación del producto.

Para obtener más información, consulte la ZENworks Product Licensing Reference (Referencia sobre licencia de productos de ZENworks).

#### *Resumen*:

- Comprobar la integridad del sistema ZENworks 11 SP4 Appliance con ZENworks Diagnostic **Center**
- Descargar e instalar el archivo [novell-zenworks-prereq-0.1-1.noarch.rpm](https://download.novell.com/Download?buildid=rx4GdxBUGu8%7E)
- Copia del disco virtual de ZENworks 11 SP4 Appliance creado durante la distribución del dispositivo (vastorage)
- Distribuir ZENworks 2017 Appliance.
- Adjuntar el disco virtual de ZENworks 11 SP4 Appliance a ZENworks 2017.
- Montar los discos de repositorio de ZENworks 11 SP4 adicionales en ZENworks 2017 Appliance
- Arrancar ZENworks 2017 Appliance
- Configurar ZENworks 2017 Appliance mediante la consola de ZENworks Appliance

En las secciones siguientes encontrará información sobre cómo migrar ZENworks 11 SP4 Virtual Appliance a ZENworks 2017 Virtual Appliance:

- [Sección 3.1, "Preparación de ZENworks 11 SP4 Appliance para la migración", en la página 34](#page-33-0)
- ◆ [Sección 3.2, "Distribución y configuración de ZENworks 2017 Appliance", en la página 35](#page-34-0)
- ◆ Sección 3.3, "Migración de los datos de ZENworks 11 SP4 a ZENworks 2017 Appliance", en la [página 36](#page-35-0)
- [Sección 3.4, "Tareas posteriores a la migración", en la página 36](#page-35-1)

# <span id="page-33-0"></span>**3.1 Preparación de ZENworks 11 SP4 Appliance para la migración**

Complete los pasos siguientes para preparar el dispositivo para la migración:

- **1** Compruebe el estado del servidor primario mediante ZENworks Diagnostic Center (ZDC):
	- **1a** Descargue ZENworks Diagnostic Center en el dispositivo.

El archivo de ZDC (ZENworksDiagnosticCenter.zip) está disponible en las carpetas common\tools del archivo ISO de ZENworks 2017. El archivo ZIP incluye ZDC para ZENworks 2017 y versiones anteriores.

Ejemplo: para servidores primarios ZENworks 11.4.3, descargue ZDC para la versión 11.4.3.

- **1b** Extraiga el archivo ZENworksDiagnosticCenter.zip en el dispositivo.
- **1c** Ejecute el comando zdc.

Para ejecutar Diagnostic Center, consulte *Ejecución de ZDC* en la *Referencia sobre las utilidades de la línea de comandos de ZENworks*.

- **2** Asegúrese de que hay al menos 20 GB de espacio libre disponible en el disco /vastorage para ZENworks 11 SP4 Appliance.
- **3** Descargue e instale el archivo [novell-zenworks-prereq-0.1-1.noarch.rpm](http://download.novell.com/Download?buildid=rx4GdxBUGu8~)(http:// download.novell.com/Download?buildid=rx4GdxBUGu8~) en el dispositivo ZENworks 11 SP4.

Para obtener instrucciones sobre cómo instalar el RPM, consulte el archivo Readme (Léame) que se incluye en el parche.

**4** Realice una copia de seguridad de los archivos de configuración del servidor primario, del repositorio de contenido de este servidor y de las bases de datos de ZENworks, en caso de que se encuentren en el dispositivo.

(Opcional) Tome una instantánea del dispositivo y realice una copia de seguridad de los archivos de configuración del servidor primario, del volumen vastorage (disco), del repositorio de contenido del servidor primario y de la base de datos si se encuentran en el dispositivo.

Para obtener más información, consulte ZENworks 2017 Update 2 System Backup (Copia de seguridad del sistema ZENworks 2017 Update 2).

**5** (Opcional) Si ZENworks 11 SP4 Appliance se ha configurado con un disco adicional o externo para el repositorio de contenido, asegúrese de montar el disco en ZENworks 2017 Appliance.

Por ejemplo, /dev/sdb1 se monta en /var/opt/novell/zenworks

- **6** Apague ZENworks 11 SP4 Appliance.
- **7** Copie el disco virtual de ZENworks 11 SP4 Appliance (vastorage).

# <span id="page-34-0"></span>**3.2 Distribución y configuración de ZENworks 2017 Appliance**

Debe distribuir ZENworks 2017 Appliance para migrar el dispositivo existente y, a continuación, configurar ZENworks 2017 Appliance con los datos y los ajustes de red de ZENworks 11 SP4.

**Importante:** el nuevo dispositivo (ZENworks 2017) debe estar alojado en la misma red que el dispositivo ZENworks 11 SP4.

**1** Distribuya el dispositivo como se indica en *Distribución del dispositivo* en la *Referencia sobre distribución y administración de ZENworks Appliance* y no conecte el disco duro nuevo.

No encienda el dispositivo de momento.

- **2** Anote el tamaño de RAM de ZENworks 11 SP4 Appliance y configure ZENworks 2017 Appliance con el mismo tamaño.
- **3** Adjunte el disco duro de migración (/vastorage) a ZENworks 2017 Appliance.
- **4** Encienda ZENworks 2017 Appliance y espere a que se muestre la pantalla de credenciales.
- <span id="page-34-1"></span>**5** Especifique las contraseñas del usuario *root* y de *zenadmin* para ZENworks 2017 Appliance.

La utilidad de configuración del dispositivo completa automáticamente los detalles de identidad y de red para ZENworks 2017 Appliance a partir de los datos de ZENworks 11 SP4 y para continuar, arranca el dispositivo. Cuando se complete el proceso, en la consola del dispositivo, se muestra la URL.

**6** Si ZENworks 11 SP4 Appliance usaba un repositorio de contenido externo, conecte el disco correspondiente a ZENworks 2017 Appliance.

Para configurar el disco externo, lleve a cabo las siguientes acciones:

**6a** Después de reiniciar ZENworks 2017 Appliance, entre en el dispositivo como usuario Root y detenga los servicios de ZENworks.

Si la base Sybase incrustada se encuentra en el dispositivo, los servicios de Sybase (sybase-asa y sybase-audit-asa) deben estar en ejecución.

systemctl status sybase-asa

systemctl status sybase-audit-asa

- **6b** Monte la partición del disco en ZENworks 2017 Appliance en la estructura original.
- **6c** Después de montar el disco duro, asegúrese de que /etc/fstab se actualiza correctamente con la partición montada. Puede usar al particionador de YaST para montar la partición del disco a fin de corregir el directorio de ZENworks.

Para obtener información sobre cómo montar un repositorio de contenido, consulte *Creating a Permanent Mount* (Creación de un montaje permanente) en la *ZENworks Primary Server and Satellite Reference* (Referencia sobre el servidor primario y el satélite de ZENworks 2017).

- **6d** Asegúrese de que el directorio recién montado dispone de los permisos necesarios. Para modificar los permisos, ejecute el guion permissions.sh.
- **7** Tome nota de las URL que se muestran en la consola y continúe con la siguiente tarea, *[Migración de los datos de ZENworks 11 SP4 a ZENworks 2017 Appliance](#page-35-0)*.

# <span id="page-35-0"></span>**3.3 Migración de los datos de ZENworks 11 SP4 a ZENworks 2017 Appliance**

Después de distribuir y configurar ZENworks 2017 Appliance, está en disposición de migrar los datos de ZENworks 11 SP4 al dispositivo.

**1** En un navegador compatible, abra la URL que se muestra en la consola del dispositivo.

Por ejemplo, https://<direcciónIP>:9443

- **2** Entre en ZENworks Appliance con las credenciales de usuario *Root* o *zenadmin* configuradas en *[Distribución y configuración de ZENworks 2017 Appliance](#page-34-0)*, bajo *[Paso 5 en la página 35](#page-34-1)*.
- **3** Compruebe que se cumplen todos los requisitos de migración, marque la casilla de verificación **He verificado que se han completado todos los pasos necesarios** y haga clic en **Siguiente** para mostrar la pantalla de credenciales de la zona de gestión de ZENworks.

Si no se cumplen todos los requisitos de migración, haga clic en **Cancelar**, complete los requisitos y entre de nuevo en la consola de ZENworks Appliance para completar la migración.

**Importante:** si el dispositivo es un segundo servidor primario y la base de datos es una base Sybase incrustada, debe asegurarse de que los servicios de sybase (sybase-asa y sybaseaudit-asa) del primer servidor primario se han iniciado.

- **4** Especifique las credenciales del administrador de ZENworks (por ejemplo, *administrador* y la contraseña) para acceder a la zona de gestión de ZENworks.
- **5** En la página **Licencias de ZENworks,** introduzca la licencia del producto ZENworks 2017 y haga clic en **Finalizar.**

La migración de ZENworks comienza y puede tardar varios minutos. El proceso de migración continuará en segundo plano aunque se cierre el navegador o se supere el tiempo límite de este.

- **6** Cuando finalice la migración de ZENworks, haga clic en **Cerrar** para mostrar la pantalla de resumen de la configuración de ZENworks Appliance.
- **7** Haga clic en **Abrir el Centro de control de ZENworks** para ver los datos migrados y continuar gestionado el sistema ZENworks.

# <span id="page-35-1"></span>**3.4 Tareas posteriores a la migración**

 La configuración relacionada de NTP no se migra. Por lo tanto, debe volver a configurar manualmente la configuración de NTP en ZENworks 2017 Appliance. Debe entrar en la consola del dispositivo como usuario Root para configurar los ajustes de NTP.

Si no se configuran los ajustes de NTP, se muestra un mensaje de advertencia de sincronización de hora durante la entrada a la consola de ZENworks (ZCC).

- Ejecute ZDC para comprobar el sistema ZENworks 2017 Appliance migrado.
- Asegúrese de que se están ejecutando todos los servicios de ZENworks: novell-zenworksconfigure -c SystemStatus.